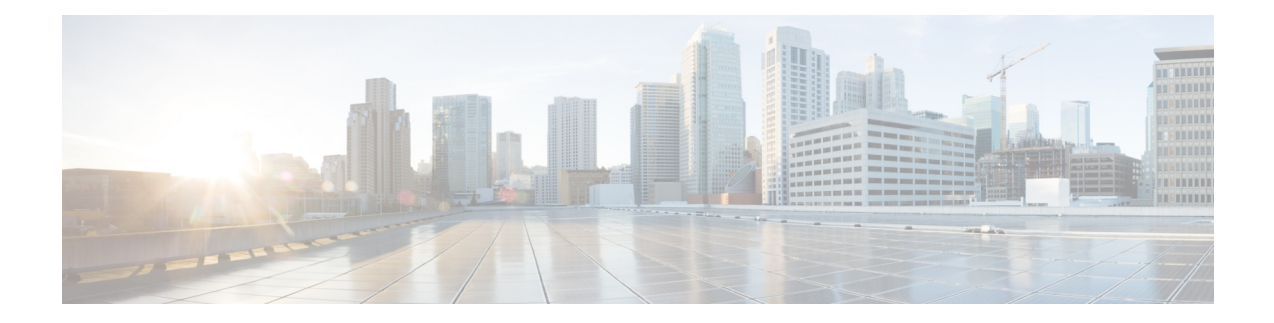

# **Status and System Information**

This section describes the **Status** menu options that are available to view information about current status, registrations, current calls and call history, and configuration of the Expressway.

- Status [Overview,](#page-0-0) on page 1
- System [Information,](#page-2-0) on page 3
- [Ethernet](#page-3-0) Status, on page 4
- IP [Status,](#page-3-1) on page 4
- [Resource](#page-5-0) Usage, on page 6
- [Registration](#page-5-1) Status, on page 6
- Call [Status,](#page-7-0) on page 8
- [B2BUA](#page-9-0) Calls, on page 10
- Search [History,](#page-10-0) on page 11
- Search [Details,](#page-11-0) on page 12
- Local Zone [Status,](#page-12-0) on page 13
- Zone [Status,](#page-12-1) on page 13
- [Bandwidth,](#page-13-0) on page 14
- Policy Server Status and [Resiliency,](#page-14-0) on page 15
- TURN Relay [Usage,](#page-16-0) on page 17
- Unified [Communications](#page-17-0) Status, on page 18
- Microsoft [interoperability,](#page-18-0) on page 19
- TMS [Provisioning](#page-19-0) Extension Service Status, on page 20
- [Managing](#page-23-0) Alarms, on page 24
- [Logs,](#page-24-0) on page 25
- [Hardware](#page-28-0) Status, on page 29

# <span id="page-0-0"></span>**Status Overview**

The Overview page (**Status** > **Overview**) provides an overview of the current status of the Expressway (or Expressway cluster, if applicable). This page is displayed by default after logging in to the Expressway as an administrator.

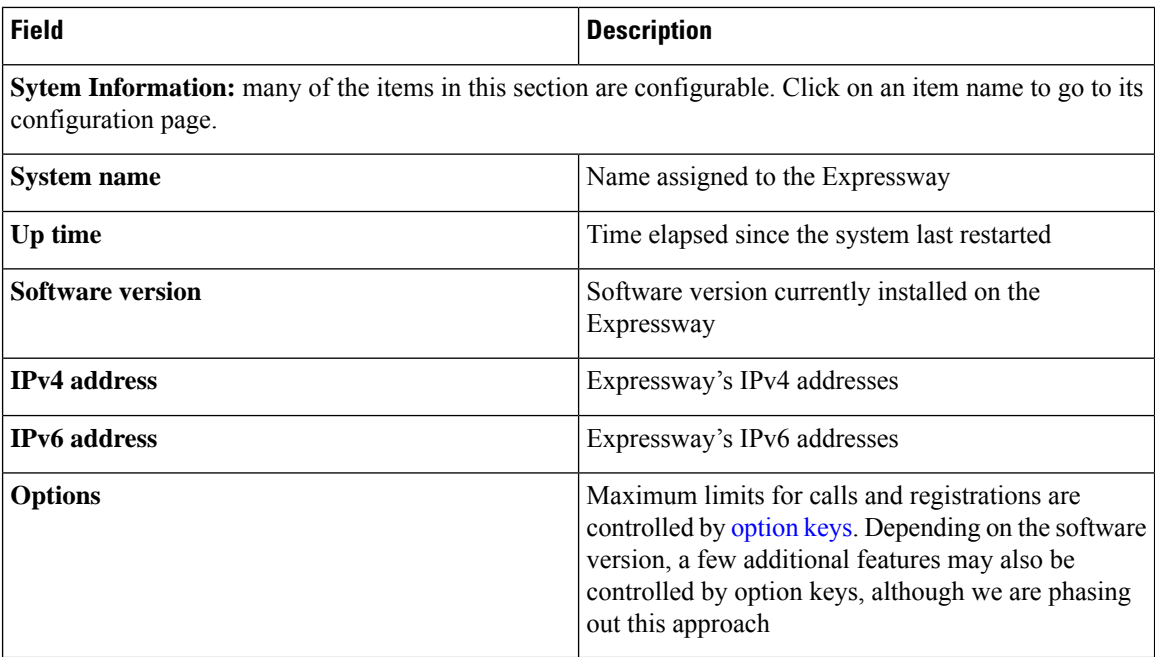

### **Resource usage**

This section provides statistics about current and cumulative license usage for calls and registrations.

Shows current and peak usage broken down by:

- Rich media sessions
- Registrations (including Unified CM remote sessions)

**Registrations** shows the total count of devices registered with Expressway, which includes TelePresence Room, Desktop System, and Conference System.

Also displays resource and license usage information:

- Monitored resource usage, expressed as a percentage of the system capacity.
- Current and peak license usage, expressed as a percentage of the available licenses for each license type. Each rich media session license allows either 1 video call or 2 audio-only SIP traversal calls. Hence, a 100 rich media session license would allow, for example, 90 video and 20 SIP audio-only simultaneous calls. Any other audio-only call (non-traversal, H.323 or interworked) will consume a rich media session license.

To view details of current calls or registrations, click the relevant item in the section.

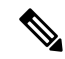

All statistics are based on data since the system was last restarted; values are set to zero after a restart. The information auto-refreshes every 5 seconds. **Note**

You can go to the **Resource usage** page to see more details, including total usage statistics.

## **MRA deployments**

If you deploy the Cisco Unified Communications Mobile and Remote Access feature with Expressway, from Expressway X12.6.1 the Expressway-E also displays usage information about SIP devices that are currently registered over MRA. (The MRA service must be enabled for the Expressway in question.) The information shows the count of current active MRA devices, and the peak count for MRA registrations since the last Expressway restart.

## **Clustered systems**

If the Expressway is part of a cluster, then details for each peer are shown as well as totals for the entire cluster.

# <span id="page-2-0"></span>**System Information**

The **System information** page (**Status** > **System** > **Information**) provides details of the software, hardware, and time settings of the Expressway.

Many of the items in the **System information** and **Time information** sections are configurable; click on the item name to be taken to its configuration page.

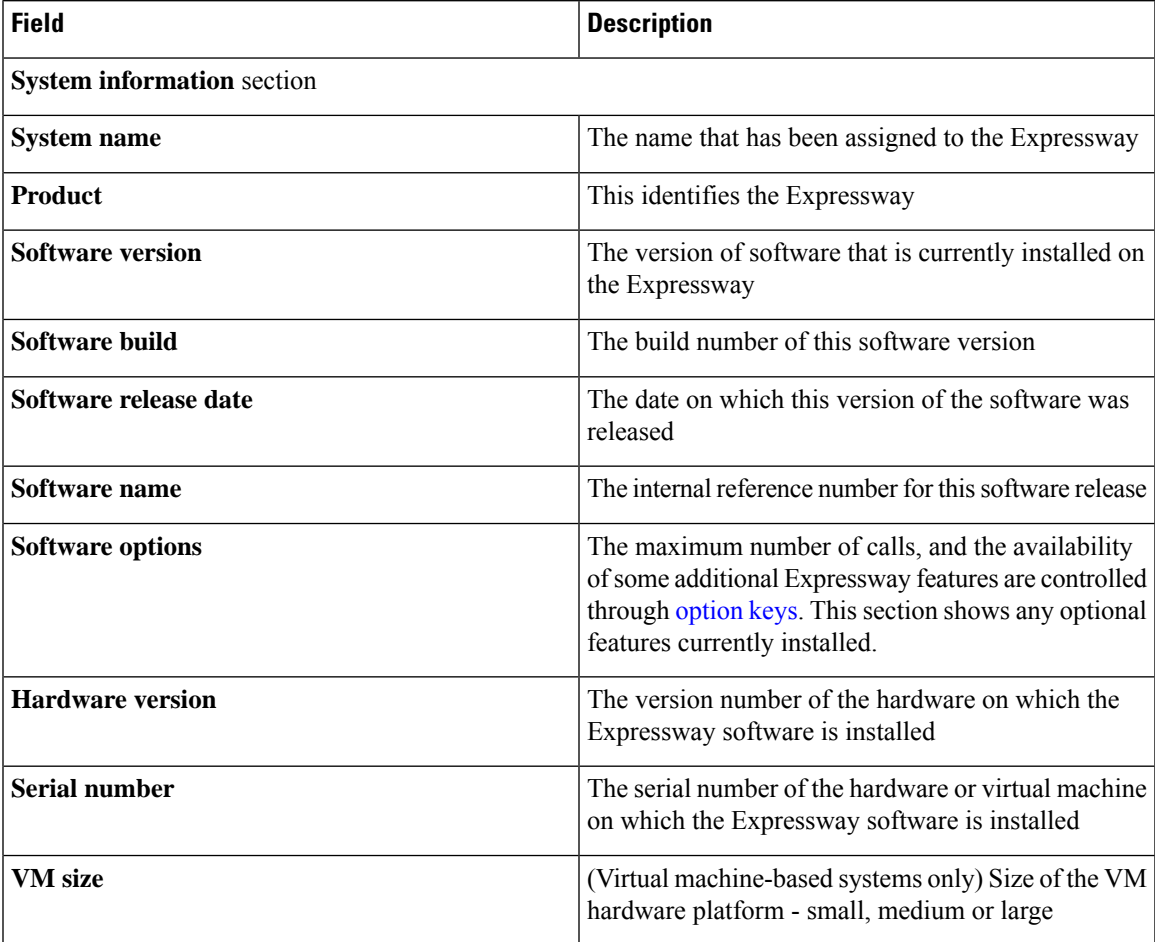

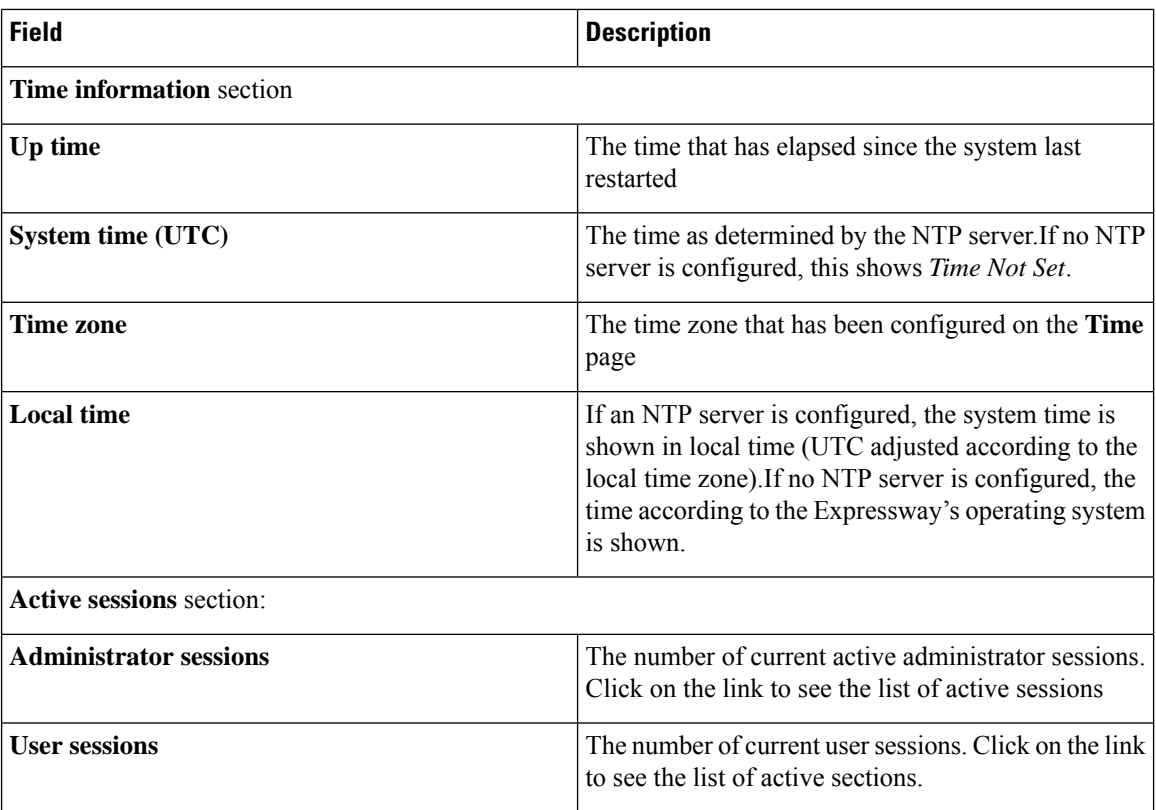

# <span id="page-3-0"></span>**Ethernet Status**

The **Ethernet** page (**Status** > **System** > **Ethernet**) shows the MAC address and Ethernet speed of the Expressway.

The page displays the following information for the LAN 1 port and, if the Advanced Networking option key has been installed, the LAN 2 port:

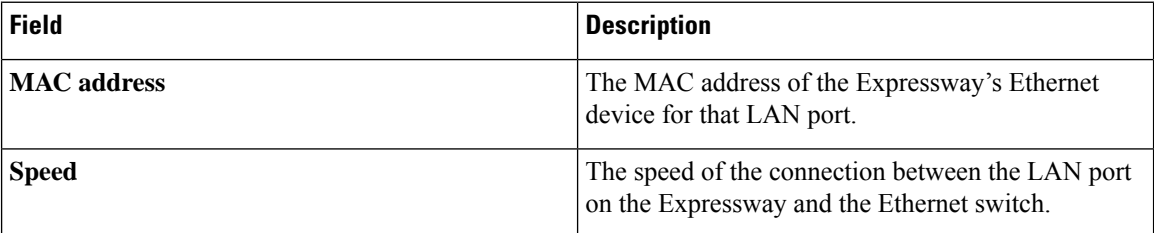

The Ethernet speed can be configured via the [Ethernet](exwy_b_cisco-expressway-administrator-guide-x1402_chapter9.pdf#nameddest=unique_167) page.

# <span id="page-3-1"></span>**IP Status**

The **IP status** page (**Status** > **System** > **IP**) shows the current IP settings of the Expressway.

 $\mathbf I$ 

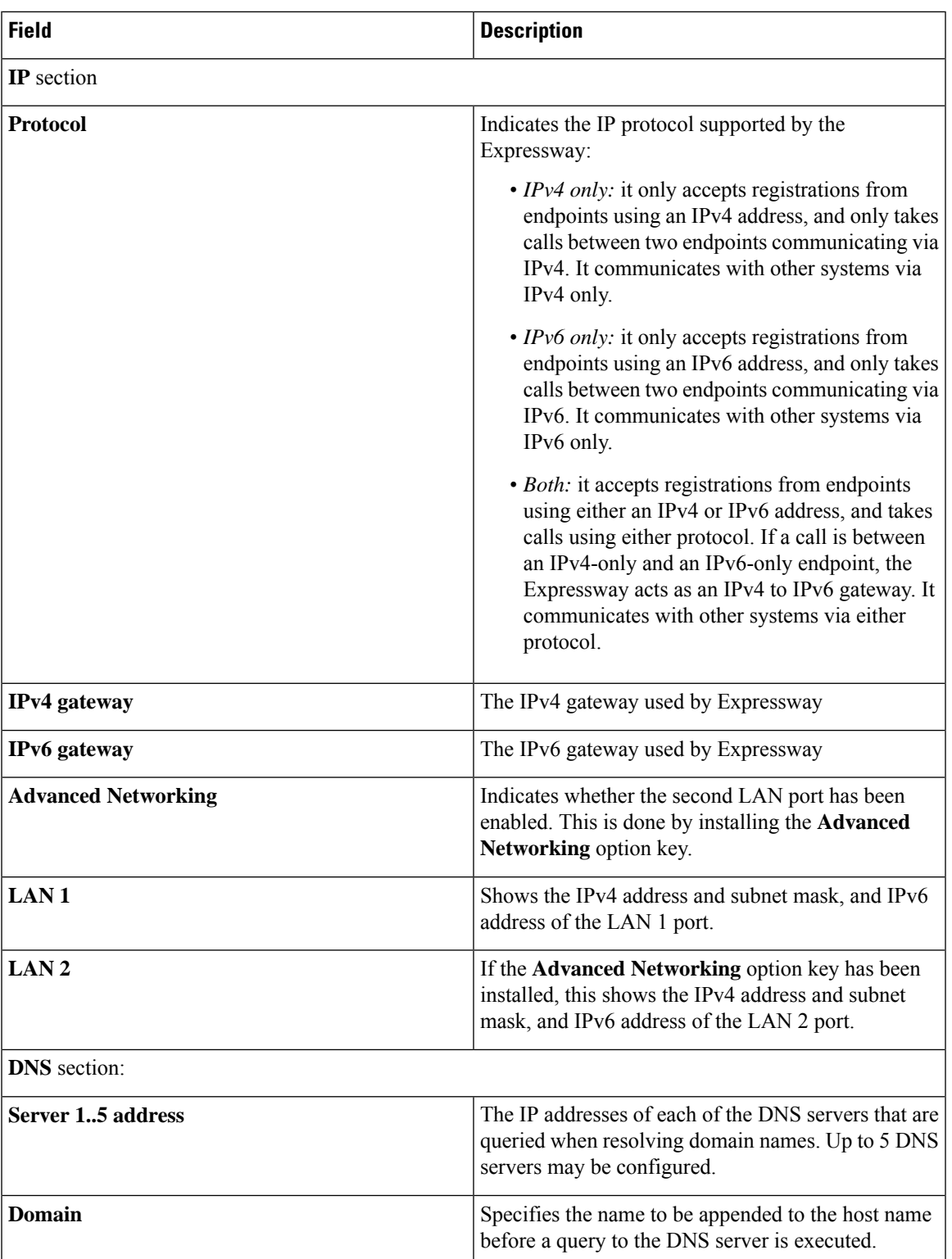

The IP settings can be configured via the [IP](exwy_b_cisco-expressway-administrator-guide-x1402_chapter9.pdf#nameddest=unique_168) page.

# <span id="page-5-0"></span>**Resource Usage**

The **Resource usage** page (**Status** > **System** > **Resource usage**) provides statistics about the current and cumulative license usage for calls and registrations.

Shows current and peak usage broken down by:

- Rich media sessions
- Registrations (including Unified CM remote sessions)

**Registrations**showsthe total count of devicesregistered with Expressway, which includes TelePresence Room, Desktop System, and Conference System.

Also displays resource and license usage information:

- Monitored resource usage, expressed as a percentage of the system capacity.
- Current and peak license usage, expressed as a percentage of the available licenses for each license type. Each rich media session license allows either 1 video call or 2 audio-only SIP traversal calls. Hence, a 100 rich media session license would allow, for example, 90 video and 20 SIP audio-only simultaneous calls. Any other audio-only call (non-traversal, H.323 or interworked) will consume a rich media session license.

To view details of current calls or registrations, click the relevant item in the section.

All statistics are based on data since the system was last restarted; values are set to zero after a restart. The information auto-refreshes every 5 seconds. **Note**

## **Clustered Expressway systems**

If the Expressway is part of a cluster, details for each peer are shown as well as totals for the entire cluster. See About [Clusters](exwy_b_cisco-expressway-administrator-guide-x1402_chapter16.pdf#nameddest=unique_363) for more information.

# <span id="page-5-1"></span>**Registration Status**

Registration status information can be displayed for both current and historic registrations. If the Expressway is part of a cluster, all registrations that apply to any peer in the cluster are shown.

- The **Registrations by device** page (**Status** > **Registrations** > **By device**) lists each device currently registered with the Expressway, and allows you to remove a device's registration. If the Expressway is part of a cluster, all registrations across the cluster are shown.
- The **Registrationsby alias** page (**Status** > **Registrations** > **By alias**) lists all the aliases, E.164 numbers and prefixes used by all endpoints and systems currently registered with the Expressway.
- The **Registration history** page (**Status** > **Registrations** > **History**) lists all the registrations that are no longer current. It contains all historical registrations since the Expressway was last restarted.

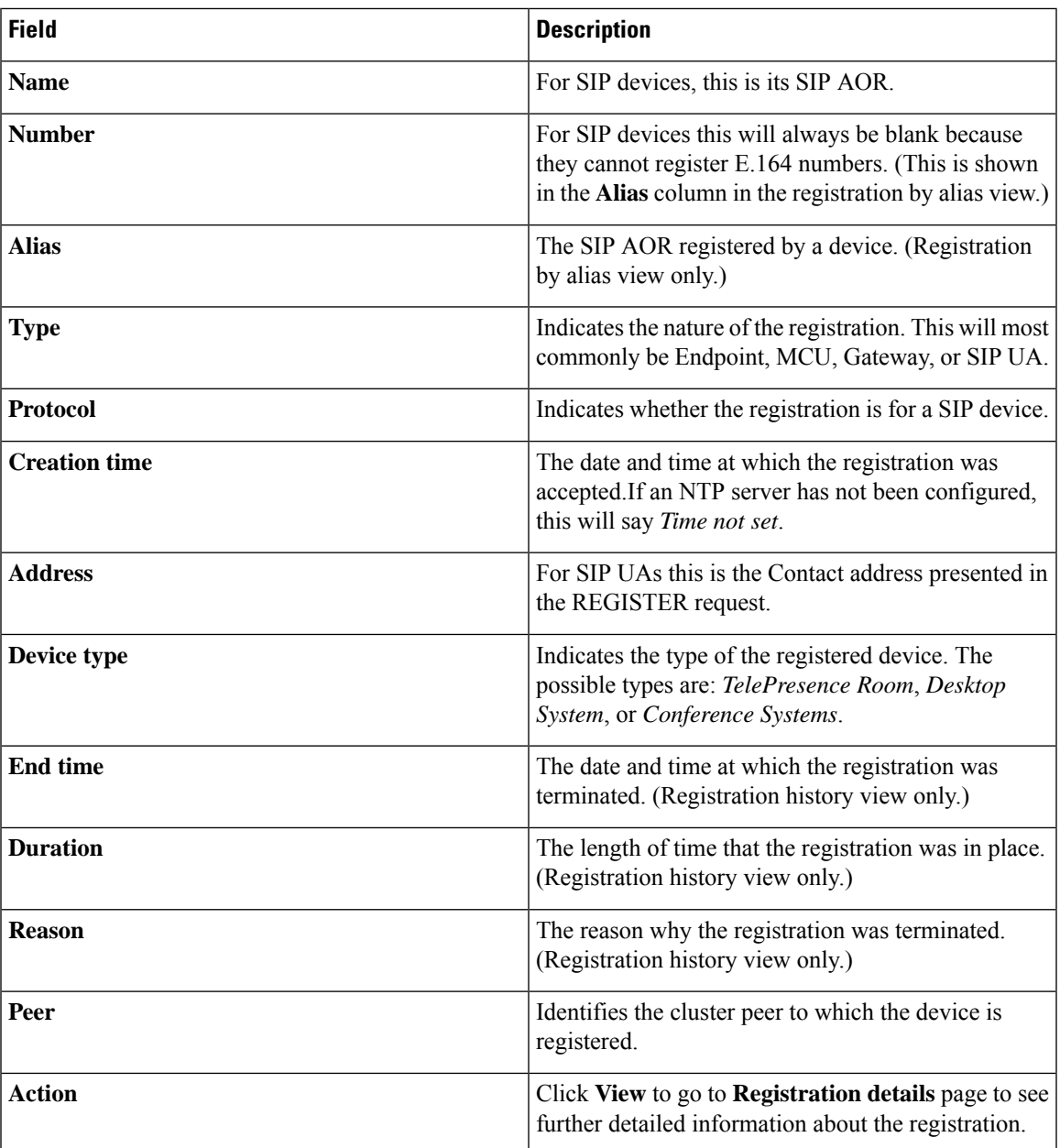

## **Registration details**

The information shown on the **Registration details** page depends on the device's protocol, and whether the registration is still current. For example, SIP registrations include the AOR, contact and, if applicable, public GRUU details. It also provides related tasks that let you **View active calls involving this registration** and **View previous calls involving this registration**; these options take you to the **Calls by registration** page, showing the relevant current or historic Call [Status](#page-7-0) information filtered for that particular registration.

### **Unregistering and blocking devices**

The registration status pages provide options to manually unregister and block devices.

- Click **Unregister** to unregister the device. Note that the device may automatically re-register after a period of time, depending on its configuration. To prevent this, you must also use a [registration](exwy_b_cisco-expressway-administrator-guide-x1402_chapter13.pdf#nameddest=unique_330) restriction [policy](exwy_b_cisco-expressway-administrator-guide-x1402_chapter13.pdf#nameddest=unique_330) such as an Allow List or Deny List.
- Click **Unregister and block** to unregister the device and add the alias to the [Deny](exwy_b_cisco-expressway-administrator-guide-x1402_chapter13.pdf#nameddest=unique_337) List page, thus preventing the device from automatically re-registering. (This option is only available if the **Restriction policy** is set to *Deny List*.)

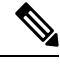

If your Expressway is part of a cluster you have to be logged into the peer to which the device is registered, to unregister it. **Note**

# <span id="page-7-0"></span>**Call Status**

Call status information can be displayed for both current and completed calls:

- **Current calls:** The **Call status** page (**Status** > **Calls** > **Calls**) lists all calls currently taking place to or from devices registered with the Expressway, or passing through the Expressway.
- **Completed calls:** The **Call history** page (**Status** > **Calls** > **History**) lists all calls that are no longer active. The list is limited to the most recent 500 calls--or less if calls used multiple components (see below). It only includes calls that have taken place since the Expressway was last restarted.

The same set of call status information is also shown on the **Calls by registration** page (accessed via the **Registration details** page).

If the Expressway is part of a cluster, all calls that apply to any peer in the cluster are shown, although the list is limited to the most recent 500 calls per peer.

### **Call summary information**

The following summary information is displayed initially:

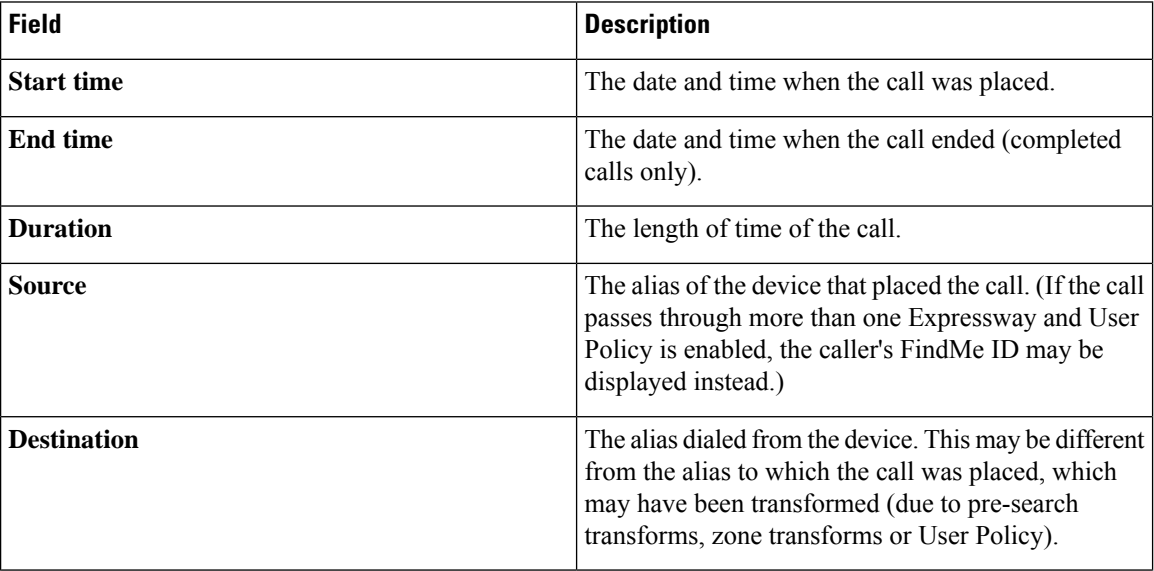

Ш

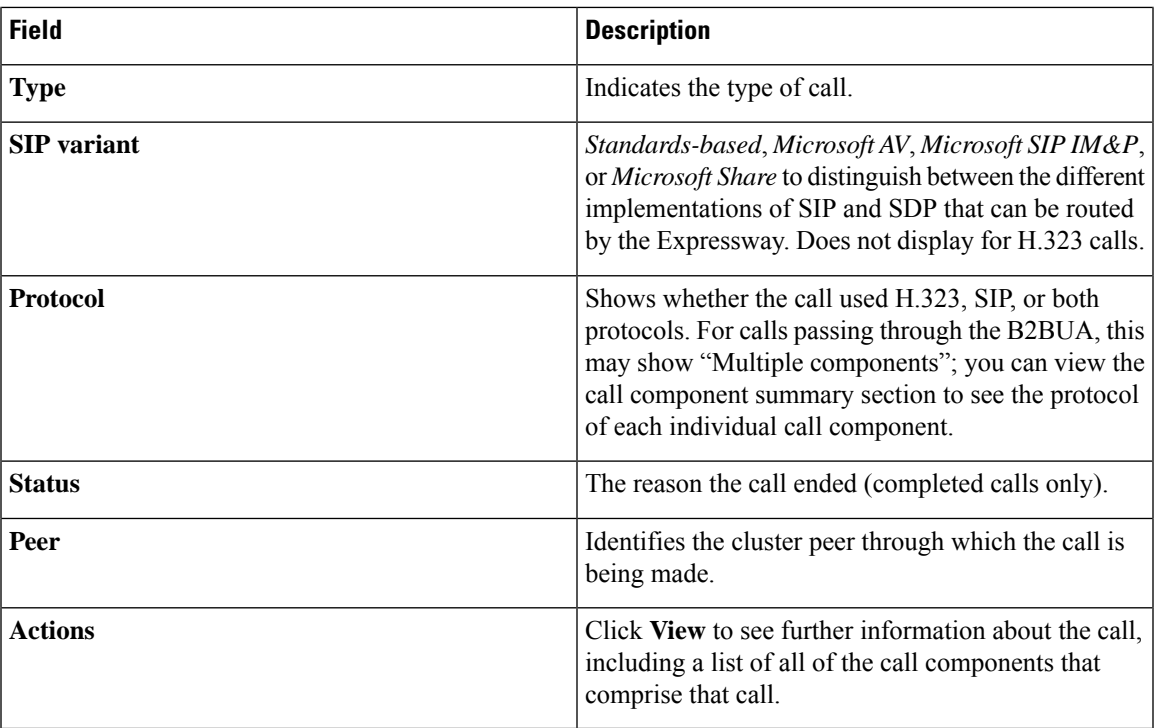

### **Call components summary information**

After selecting a call from the primary list (as described above) you are shown further details of that call, including a list of all of the call components that comprise that call.

Each call component may be one of the following types:

- *Expressway*: a standard Expressway call
- *B2BUA*: a call component that is routed through the B2BUA to apply a media encryption policy or ICE messaging support
- *Microsoft Lync B2BUA*: a call component that is routed through the Microsoft Lync B2BUA

To view full details of a call component, click **Local call serial number** associated with it. This opens the **Calldetails** page for full information about that component, including all call legs and sessions. It also provides further links to the **Call media** page which lists the individual media channels (audio, video, data and so on) for the most relevant session for a traversal call.

If the Expressway is part of a cluster and the call passes through two cluster peers, you can click **View associated call on other cluster peer** to see the details of the other leg of the call.

## **Call history may reflect fewer than 500 calls**

Some calls use multiple components, particularly calls invoked through the B2BUA. In these cases each individual call is actually counted as *three* calls due to the multiple components involved. This means that the number of entries actually listed in the call history may be significantly less than the theoretical 500 limit.

## **Identifying Mobile and Remote Access (MRA) calls**

The call status and call history pages show all call types: Unified CM remote sessions (if MRA is enabled) as well as Expressway RMS sessions.

To distinguish between the call types, you need to drill down into the call components. MRA calls have different component characteristics depending on whether the call is being viewed on the Expressway-C or Expressway-E:

- On the Expressway-C, a Unified CM remote session has three components (as it uses the B2BUA to enforce media encryption). One of the Expressway components routes the call through one of the automatically generated neighbor zones (with a name prefixed by either **CEtcp** or **CEtls**) between Expressway and Unified CM.
- On the Expressway-E, there is one component and that routes the call through the **CollaborationEdgeZone**.

If both endpoints are outside of the enterprise (that is, off premises), you will see this treated as two separate calls.

### **Rich media sessions (RMA)**

If your system has an RMA key installed and thus supports business-to-business calls, and interworked or gatewayed calls to third-party solutions and so on, those calls are also listed on the call status and call history pages.

# **Disconnecting Calls**

Click **Disconnect** to disconnect the selected calls. Note that if your Expressway is part of a cluster you have to be logged into the peer through which the call is associated to be able to disconnect the call.

Call disconnection works differently for H.323 and SIP calls due to differences in the way the protocols work:

- H.323 calls, and interworked H.323 to SIP calls: the **Disconnect** command will actually disconnect the call.
- SIP to SIP calls: the **Disconnect** command will cause the Expressway to release all resources used for the call and the call will appear on the system as disconnected. However, SIP calls are peer-to-peer and as a SIP proxy the Expressway has no authority over the endpoints. Although releasing the resources may have the side-effect of disconnecting the SIP call, it is also possible that the call signaling, media or both may stay up (depending on the type of call being made). The call will not actually disconnect until the SIP endpoints involved have also cleared their resources.
- SIP calls via the B2BUA: as the B2BUA can control the state of a call, if you disconnect the leg of the call that is passing through the B2BUA (where the **Type** is *B2BUA*), the call will fully disconnect. Note that the call may take a few seconds to disappear from the **Call status** page — you may have to refresh the page on your browser.

# <span id="page-9-0"></span>**B2BUA Calls**

The **B2BUA calls** page provides overview information about a call routed through the B2BUA. To access this page, go to **Status** > **Calls** > **Calls** or **Status** > **Calls** > **History** and click **View** for a particular B2BUA call.

Calls are routed through the B2BUA in the following cases:

- A media [encryption](exwy_b_cisco-expressway-administrator-guide-x1402_chapter15.pdf#nameddest=unique_365) policy applies to the call (any encryption setting other than Auto).
- Expressway is load balancing calls for Cisco Meeting Server. The Expressway B2BUA processes the INVITE messages from the Meeting Server when load balancing is enabled. Note that support for Meeting Server load balancing **may be provided in Preview mode only**, as detailed in the release notes for your current Expressway version.
- ICE [messaging](exwy_b_cisco-expressway-administrator-guide-x1402_chapter15.pdf#nameddest=unique_366) support is triggered.
- Microsoft [interoperability](exwy_b_cisco-expressway-administrator-guide-x1402_chapter19.pdf#nameddest=unique_263) service is enabled and the call routed through the **To Microsoft destination via B2BUA** neighbor zone.

For Microsoft interoperability calls, you can click the **Corresponding Expressway call** link to see details of the leg passing through the Expressway.

# **Viewing B2BUA Call Media Details**

The **B2BUA call media** page is accessed from the [B2BUA](#page-9-0) Calls page by clicking **View media statistics for this call**. It shows information about the audio and video media channels that made up the call passing through the B2BUA.For calls using the Microsoft interoperability service, this compriseslegs between the Expressway, the Microsoft server and any external transcoder (if applicable).

**Note**

B2BUA debug tool connects to media process over ports 13997, 13998 and 13999 on local loopback to get the media statistics. These ports are open for connection and are strictly for internal use only. This is accessible from root only.

# <span id="page-10-0"></span>**Search History**

The **Search history** page (**Status** > **Search history**) lists the most recent 255 searches that have taken place since the Expressway was last restarted.

### **About searches**

Before a call can be placed, the endpoint being called must be located. The Expressway sends and receives a series of messages during its attempt to locate the endpoint being called; these messages are each known as searches. An individual call can have one or more searches associated with it, and these searches can be of different types.

The type of search message that is sent depends on whether the call is for SIP or H.323, and whether the call request was received locally or from an external zone, as follows:

- H.323 calls that are placed locally: two messages are sent the first is an **ARQ** which locates the device being called, and the second is the call **Setup** which sends a request to the device asking it to accept the call. Each message shows up as a separate search in the**Searchhistory** page, but only the**Setup** message is associated with a particular call.
- H.323 searches originating from external zones: an **LRQ** appears in the **Search history** page.

• SIP: a single message is sent to place a call: this is either a SIP **INVITE** or SIP **OPTIONS**.

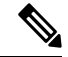

An individual call can have one or more searches associated with it, and can be of different types. Each search has an individual Search ID; each call has an individual Call Tag (see [Identifying](exwy_b_cisco-expressway-administrator-guide-x1402_chapter17.pdf#nameddest=unique_484) Calls). **Note**

The Expressway supports up to 500 concurrent searches.

### **Search history list**

The search history summary list shows the following information:

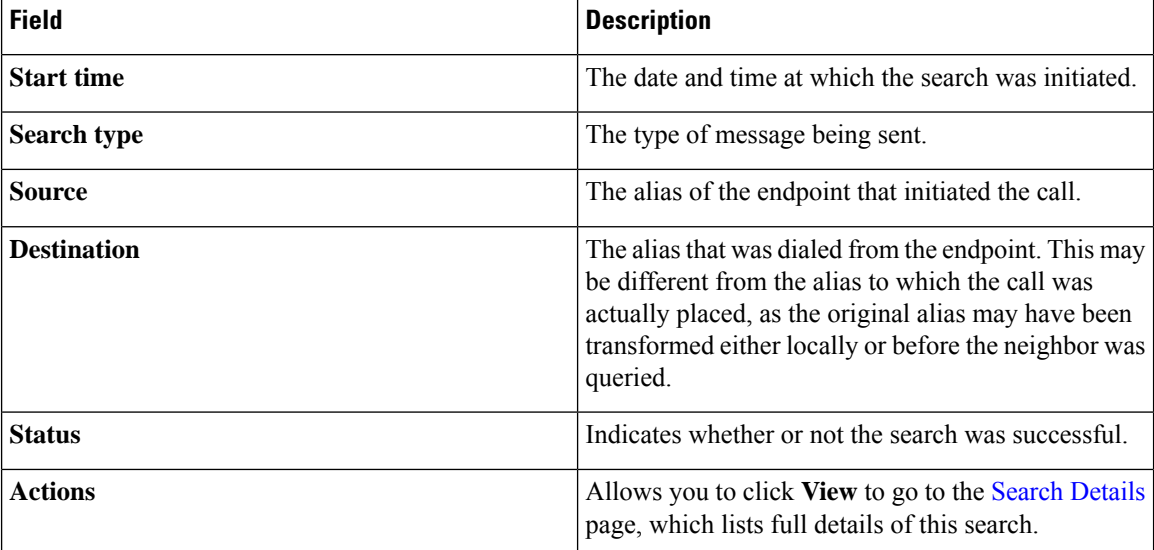

## **Filtering the list**

To limit the list of searches, enter one or more characters in the **Filter** field and click **Filter**. Only those searches that contain (in any of the displayed fields) the characters you entered are shown.

To return to the full list of searches, click **Reset**.

# <span id="page-11-0"></span>**Search Details**

The **Search details** page lists full information about either an individual search, or all searches associated with a single call (depending on how you reached the page). The information shown includes:

- the subzones and zones that were searched
- the call path and hops
- any transforms that were applied to the alias being searched for
- the SIP variant used by the call
- use of policies such as Admin Policy or User Policy (FindMe)

Ш

• any policy services that were used

Other information associated with the search and (if it was successful) the resulting call can be viewed via the links in the **Related tasks** section at the bottom of the page:

- **View all events associated with this call tag** takes you to the [Event](#page-24-1) Log page, filtered to show only those events associated with the Call Tag relating to this search.
- **View call information associated with this call tag** takes you to the **Call details** page, where you can view overview information about the call.
- **View all searches associated with this call tag** is shown if you are viewing details of an individual search and there are other searches associated with the same call. It takes you to a new **Search details** page which lists full information about all the searches associated with the call's Call Tag.

# <span id="page-12-0"></span>**Local Zone Status**

The **Local Zone status** page (**Status** > **Local Zone**) lists the subzones (the Default Subzone and the Traversal Subzone) that make up the Expressway's Local Zone .

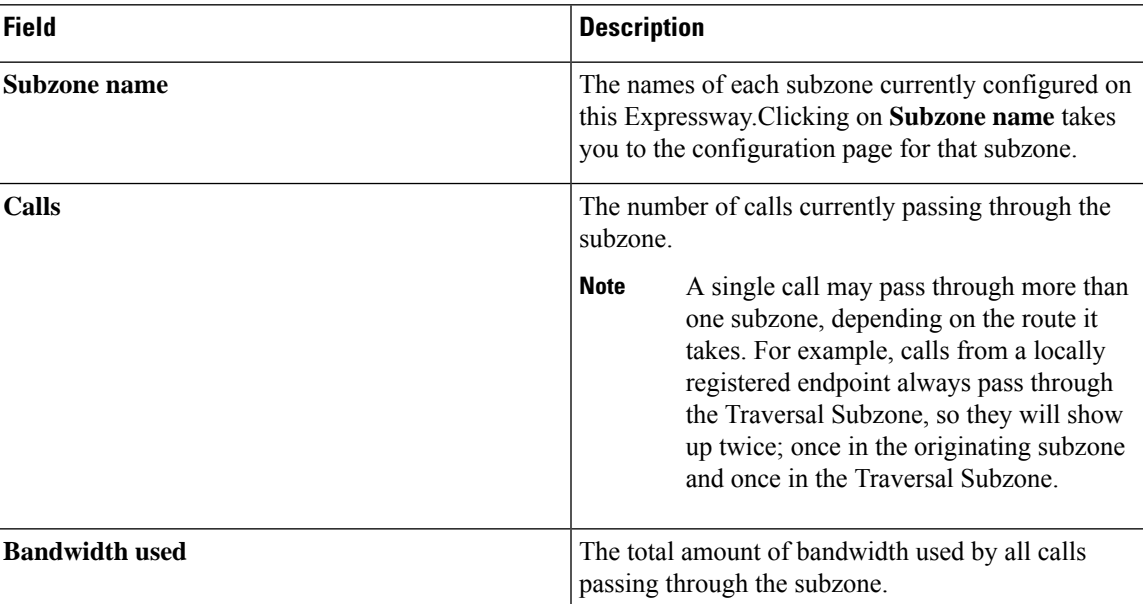

The following information is displayed:

# <span id="page-12-1"></span>**Zone Status**

The **Zone status** page (**Status** > **Zones**) lists all of the external zones on the Expressway. It shows the number of calls and amount of bandwidth being used by each zone.

The list of zones always includes the Default Zone, plus any other zones that have been created.

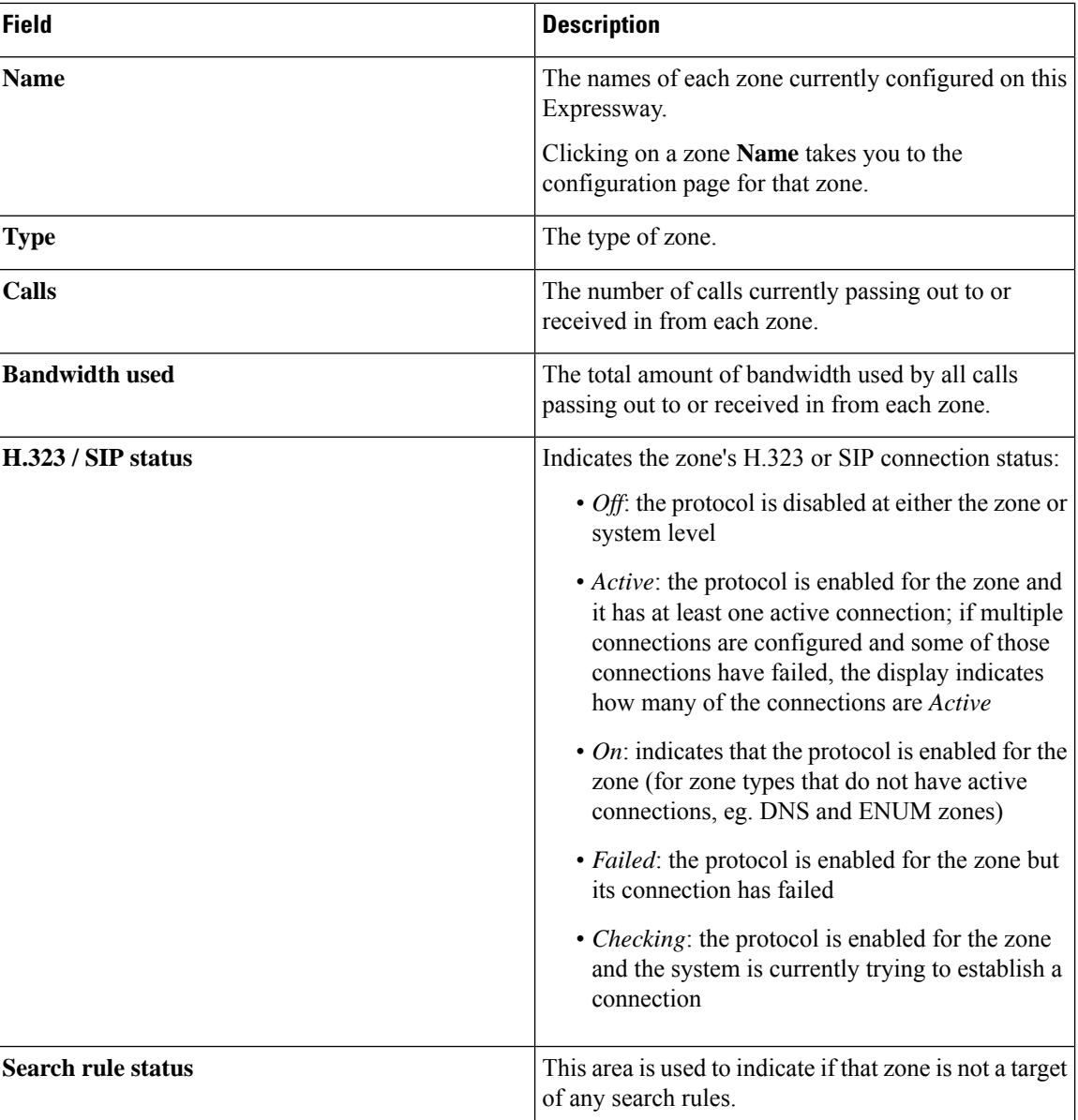

# <span id="page-13-0"></span>**Bandwidth**

# **Link Status**

The **Link status** page (**Status** > **Bandwidth** > **Links**) lists all of the links currently configured on the Expressway, along with the number of calls and the bandwidth being used by each link.

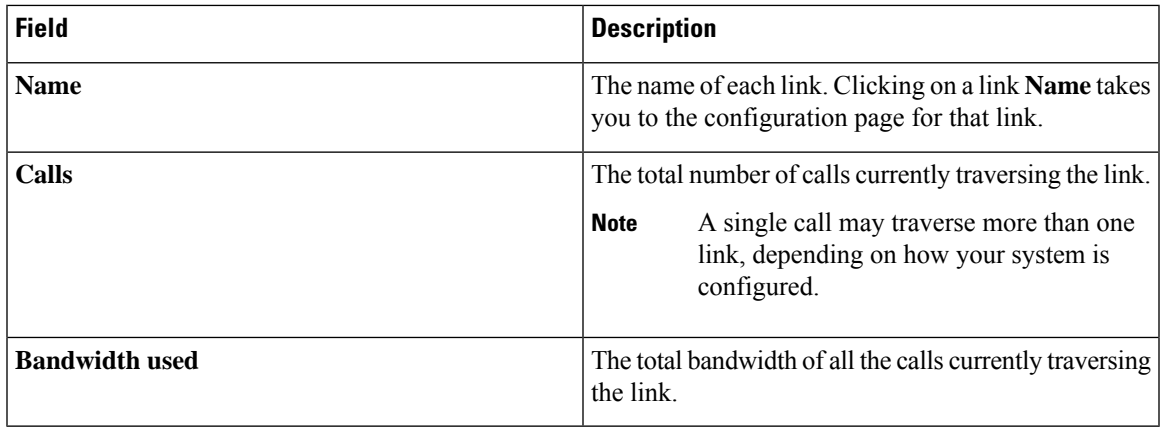

# **Pipe Status**

The **Pipe status** page (**Status** > **Bandwidth** > **Pipes**) lists all of the pipes currently configured on the Expressway, along with the number of calls and the bandwidth being used by each pipe.

The following information is displayed:

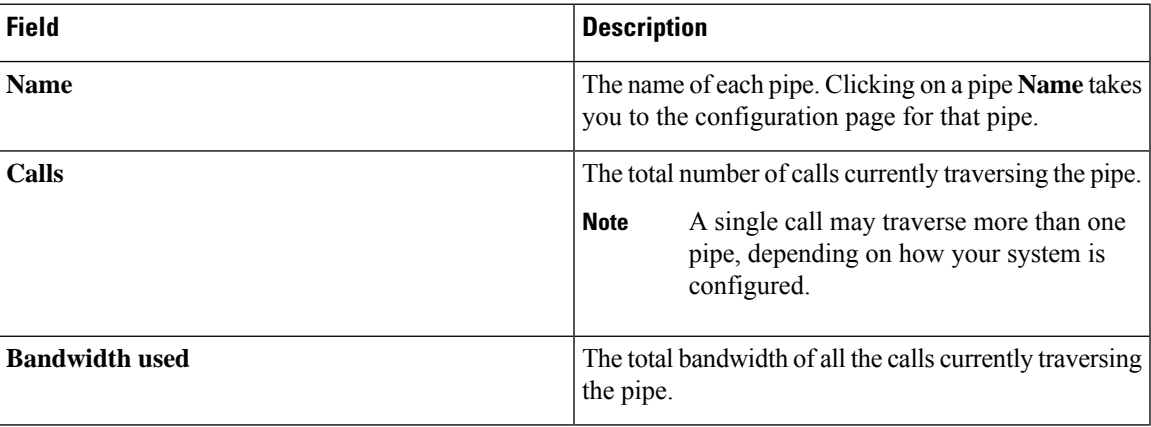

# <span id="page-14-0"></span>**Policy Server Status and Resiliency**

You must specify a **Status path** when configuring the Expressway's connection to a policy server. It identifies the path from where the status of the remote service can be obtained. By default this is *status*.

Up to 3 different policy server addresses may be specified. The Expressway polls each address on the specified path every 60 seconds to test the reachability of that address. The Expressway accepts standard HTTP(S) response status codes.

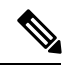

**Note** The developers of the policy service must ensure that this provides the appropriate status of the service.

If a server does not respond to status requests, Expressway will deem that server's status to be in a failed state and it is not queried for policy service requests until it returns to an active state. Its availability is not checked again until after the 60 second polling interval has elapsed.

When the Expressway needs to make a policy service request, it attempts to contact the service via one of the configured server addresses. It will try each address in turn, starting with **Server 1 address**, and if necessary - and if configured - via the **Server 2 address** and then the **Server 3 address**. The Expressway only tries to use a server address if it is in an active state, based on its most recent status query.

The Expressway has a non-configurable 30 seconds timeout value for each attempt it makes to contact a policy server. However, if the server is not reachable, the connection failure will occur almost instantaneously.

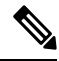

**Note**

The TCP connection timeout is usually 75 seconds. Therefore, in practice, a TCP connection timeout is unlikely to occur as either the connection will be instantly unreachable or the 30 second request timeout will occur first.

The Expressway uses the configured **Default CPL** if it fails to contact the policy service via any of the configured addresses.

**Note**

This method provides resiliency but not load balancing i.e. all requests are sent to**Server 1 address**, providing that server address is functioning correctly.

# **Viewing Policy Server Status via the Expressway**

A summarized view of the status of the connection to each policy service can be viewed by going to the **Policy service status** page (**Status** > **Policy services**).

The set of policy services includes all of the services defined on the **Policy services** page (**Configuration** > **Dial plan** > **Policy services**), plus a **Call Policy** service if appropriate.

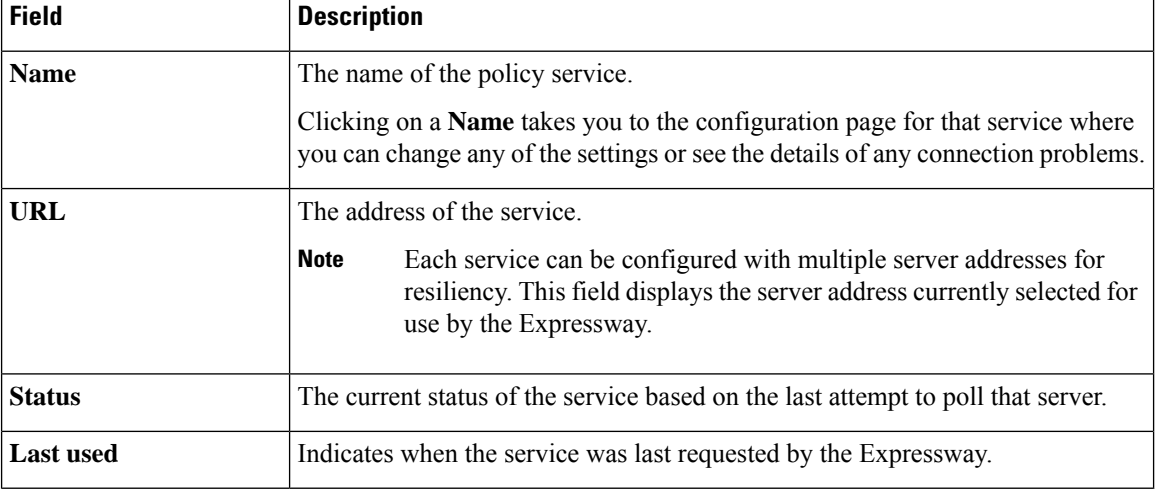

# <span id="page-16-0"></span>**TURN Relay Usage**

The **TURN relay usage** page (**Status** > **TURN relay usage**) provides a summary list of all the clients that are connected to the TURN server.

TURN services are available on Expressway-E systems only; they are configured via **Configuration** > **Traversal** > **TURN**. **Note**

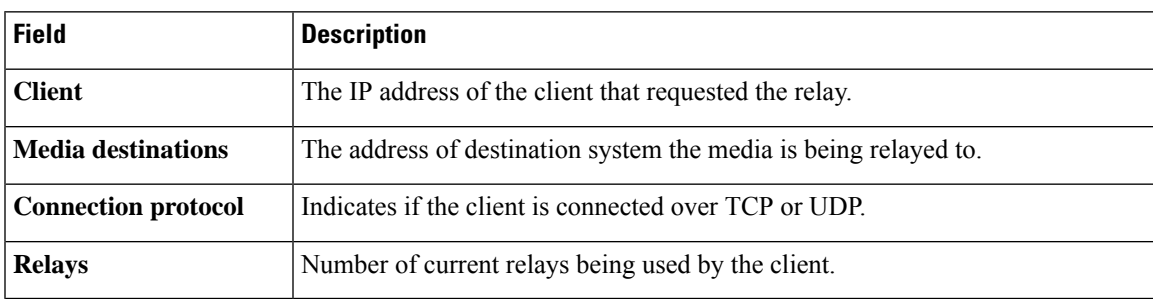

The following information is displayed:

### **Viewing TURN relay details for a client connection**

You can click on a specific client to see all of the relays and ports that it is using.

For each relay, its associated relay peer address/port is displayed. It also displays each relay's associated peer address/port (the TURN server relay port from which the media is being sent to the destination system). To see specific statistics about a relay, click **View** to go to the TURN Relay [Summary](#page-16-1) page.

## <span id="page-16-1"></span>**TURN Relay Summary**

The **TURN relay summary** page provides overview information about a particular relay, including a summary count of the permissions, channels and requests associated with that relay.

To access this page, go to **Status** > **TURN relay usage**, then click **View** for a TURN client, and then **View** again for the required relay.

Further detailed information about the relay can be viewed by using the links in the **Related tasks** section at the bottom of the page. These let you:

- **View permissions for this relay**: Information about the permissions that have been defined on this relay.
- **View channels for this relay**: Information about the channel bindings that have been defined on this relay.
- View counters for this relay: Information about the number of TURN requests received, and the number of TURN success or error responses sent. It also shows counts of the number of packets forwarded to and from the client that allocated this relay.

# <span id="page-17-0"></span>**Unified Communications Status**

The **Unified Communications status** page (**Status** > **Unified Communications**) shows the current status of the Unified [Communications](exwy_b_cisco-expressway-administrator-guide-x1402_chapter11.pdf#nameddest=unique_284) services including:

- The number of configured Unified CM and IM&P servers (Expressway-C only)
- The current number of active provisioning sessions (Expressway-C only)
- The number of current calls
- All the domains and zones that have been configured for Unified Communications services
- Statistics about SSO access requests and responses

If any configuration or connectivity problems are detected, appropriate messages are displayed with either links or guidelines as to how to resolve the issue.

You can also view some advanced status information, including:

- A list of all current and recent (shown in red) provisioning sessions (Expressway-C only)
- A list of the automatically-generated SSH tunnels servicing requests through the traversal zone

# **Checking MRA Authentication Statistics**

Go to **Status** > **Unified Communications** > **View detailed MRA authentication statistics** to view a summary of requests and responses issued, and more detailed statistics about successful and unsuccessful attempts to authenticate.

If no instances of a particular request or response type exist, then no counter is shown for that type.

# **SSH Tunnels Status**

This page shows the status of the SSH tunnels between this Expressway and its "traversal partner". You can view this status from either side of the tunnel, that is, on the Expressway-C or the Expressway-E.

Here are some reasons why SSH tunnels could fail:

- The Expressway-C cannot find the Expressway-E:
	- Is there a firewall between them? Is TCP 2222 open from the Expressway-C to the Expressway-E?
	- Are there forward and reverse DNS entries for the Expressway-C and Expressway-E?

Use traceroute and ping to establish if there is a connectivity problem.

- The servers do not trust each other:
	- Are the partners synchronized using NTP servers? A large time difference between the partners could prevent them from trusting each other.
	- Are the server certificates valid and current? Are their issuing CAs trusted by the other side?
	- Is the authentication account added to the local database in the Expressway-E?

Ш

• Is the same authentication account entered on the Expressway-C?

Try a secure traversal test from the Expressway-C (**Maintenance** > **Security** > **Secure traversal test** and enter the FQDN of the Expressway-E).

# <span id="page-18-0"></span>**Microsoft interoperability**

# **Microsoft-registered FindMe User Status**

The**Status** > **Applications** > **Microsoft-registered FindMeusers** page lists the current status of allFindMe IDs being handled by the Microsoft [Interoperability](exwy_b_cisco-expressway-administrator-guide-x1402_chapter19.pdf#nameddest=unique_263) service.

It applies to deployments that use both Microsoft clients and FindMe, if they both use the same SIP domain. To enable this feature, **Register FindMe users as clients to Microsoft server** must be set to *Yes* on the Microsoft [Interoperability](exwy_b_cisco-expressway-administrator-guide-x1402_chapter19.pdf#nameddest=unique_514) configuration page.

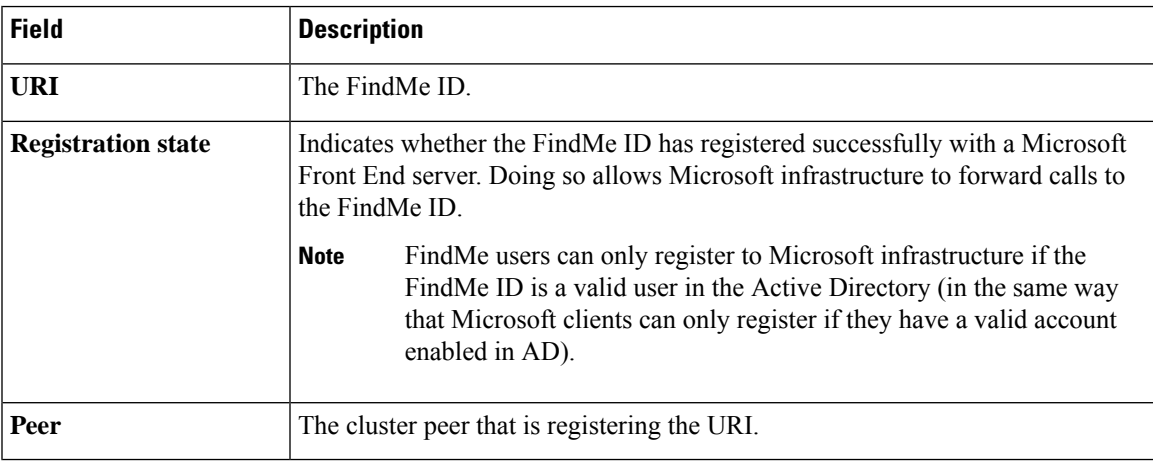

The following information is displayed:

You can view further status information for each FindMe ID by clicking **Edit** in the **Action** column. This can help diagnose registration or subscription failures.

# **Microsoft Interoperability Status**

Go to**Status** > **Applications** > **Microsoft interoperability**) to see the status of the Microsoft [interoperability](exwy_b_cisco-expressway-administrator-guide-x1402_chapter19.pdf#nameddest=unique_263) [service](exwy_b_cisco-expressway-administrator-guide-x1402_chapter19.pdf#nameddest=unique_263).

This service routes SIP calls between the Expressway and a Microsoft server.

The information shown includes:

- The number of current calls passing through the Microsoft interoperability B2BUA
- Resource usage as a percentage of the number of allowed Microsoft interoperability calls

# <span id="page-19-0"></span>**TMS Provisioning Extension Service Status**

The **TMS Provisioning Extension service status** page (**Status** > **Applications** > **TMS Provisioning Extension services** > **TMS Provisioning Extension service status**) shows the status of each of the Cisco TMSPE services to which the Expressway is connected (or to which it is attempting to connect).

Summary details of each service are shown including:

- The current status of the connection.
- When the most recent update of new data occurred.
- When the service was last polled for updates.
- The scheduled time of the next poll.

Click **View** to display further details about a service, including:

- Additional connection status and configuration information, including troubleshooting information about any connection failures.
- Which Expressway in the cluster has the actual connection to the Cisco TMSPE services (only displayed if the Expressway is part of a cluster).
- Details of each of the data tables provided by the service, including the revision number of the most recent update, and the ability to **View** the records in those tables.

You are recommended to use Cisco TMS to make any changes to the services' configuration settings, however you can modify the current configuration for this Expressway from the TMS [Provisioning](exwy_b_cisco-expressway-administrator-guide-x1402_chapter9.pdf#nameddest=unique_226) Extension services page (**System** > **TMS Provisioning Extension services**).

See the [Provisioning](exwy_b_cisco-expressway-administrator-guide-x1402_chapter19.pdf#nameddest=unique_227) Server section for more information.

# **Provisioning Server Device Requests Status (Cisco TMSPE)**

The **Device requests status** page (**Status** > **Applications** > **TMS Provisioning Extension services** > **Device requests**) shows the status of the Expressway [Provisioning](exwy_b_cisco-expressway-administrator-guide-x1402_chapter19.pdf#nameddest=unique_227) Server when using Cisco TMSPE.

If device provisioning is enabled, the Expressway Provisioning Server provides provisioning-related services to provisioned devices, using data supplied by Cisco TMS through the Cisco TMS [provisioning](exwy_b_cisco-expressway-administrator-guide-x1402_chapter19.pdf#nameddest=unique_527) mechanism.

Expressway supports only the Cisco TelePresence Management Suite Provisioning Extension (Cisco TMSPE) services to provide the Expressway with provisioning and FindMe data. In this mode all provisioning and FindMe data is managed and maintained exclusively within Cisco TMS.

## **Provisioning server**

This section displays the server's status and summarizes the subscription requests received by the server since the Expressway was last restarted. It shows counts of:

- The total number of subscription requests received
- How many requests were sent a successful provisioning response
- Failed requests because the account requesting provisioning could not be found

• Failed requests because the account requesting provisioning had no provisioned devices associated with it

### **Model licenses**

This section shows the status of the provisioning licenses that are available within your system. Information displayed includes:

- The total license limit and the number of licenses still available (free) for use
- The number of licenses currently being used by devices that are registered to this Expressway (or Expressway cluster); this information is broken down by the device types that can be provisioned by this Expressway

License information is exchanged between Cisco TMS and Expressway by the Cisco TMSPE Devices service. If the Devices service is not active, the Expressway's Provisioning Server will not be able to provision any devices.

The license limit and the number of free licenses indicate the overall number of licenses that are available to all of the Expressways or Expressway clusters that are being managed by Cisco TMS, hence the difference between the license limit and free counts may not equal the sum of the number of used licenses shown for this particular Expressway or Expressway cluster

### **Phone book server**

The phone book server provides phone book directory and lookup facilities to provisioned users.

This section displays the server's status and summarizes the number of phone book search requests received by the server from provisioned users since the Expressway was last restarted.

# **User Records Provided by Cisco TMSPE Services**

You can view the data records provided by the Cisco TMSPE **Users** service by going to **Status** > **Applications** > **TMS Provisioning Extension services** > **Users** > **...** and then the relevant table:

- **Accounts**
- **Groups**
- **Templates**

All the records in the chosen table are listed.

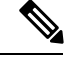

**Note** Some tables can contain several thousand records and you may experience a delay before the data is displayed.

### **Filtering the view**

The **Filter** section lets you filter the set of records that are shown. It is displayed only if there is more than one page of information to display. Status pages show 200 records per page.

Enter a text string or select a value with which to filter each relevant field, and then click **Filter**.

Only those records that match all of the selected filter options are shown.

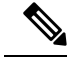

**Note** Text string filtering is case insensitive.

### **Viewing more details and related records**

You can click View to display further details about the selected record. Many views also allow you to click on related information to see the data records associated with that item. For example, when viewing user groups, you can also access the related user templates. When viewing user accounts you can check the data that would be provisioned to that user by clicking Checking [Provisioned](#page-23-1) Data.

# **FindMe Records Provided by Cisco TMSPE Services**

You can view the data records provided by the Cisco TMSPE **FindMe** service by going to **Status** > **Applications** > **TMS Provisioning Extension services** > **FindMe** > **...** and then the relevant table:

- **Accounts**
- **Locations**
- **Devices**

All the records in the chosen table are listed.

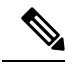

**Note** Some tables can contain several thousand records and you may experience a delay before the data is displayed.

### **Filtering the view**

The **Filter** section lets you filter the set of records that are shown. It is displayed only if there is more than one page of information to display. Status pages show 200 records per page.

Enter a text string or select a value with which to filter each relevant field, and then click **Filter**.

Only those records that match all of the selected filter options are shown. Note that text string filtering is case insensitive.

### **Viewing more details and related records**

You can click **View** to display further details about the selected record. Many views also allow you to click on related information to see the data records associated with that item.For example, when viewing aFindMe user, you can also access the related location and device records.

# **Phone Book Records Provided by Cisco TMSPE Services**

You can view the data records provided by the Cisco TMSPE **Phone books** service by going to **Status** > **Applications** > **TMS Provisioning Extension services** > **Phone book** > **...** and then the relevant table:

- **Folders**
- **Entries**
- **Contact methods**
- **User access**

All the records in the chosen table are listed.

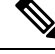

**Note** Some tables can contain several thousand records and you may experience a delay before the data is displayed.

## **Filtering the view**

The **Filter** section lets you filter the set of records that are shown. It is displayed only if there is more than one page of information to display. Status pages show 200 records per page.

Enter a text string or select a value with which to filter each relevant field, and then click **Filter**.

Only those records that match all of the selected filter options are shown.

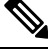

**Note** Text string filtering is case insensitive.

## **Viewing more details and related records**

You can click **View** to display further details about the selected record. Many views also allow you to click on related information to see the data records associated with that item. For example, when viewing a phone book entry, you can also access the related contact method or folder.

# **Provisioned Devices**

The **Provisioned device status** page (**Status** > **Applications** > **TMS Provisioning Extension services** > **Provisioned device status**) displays a list of all of the devices that have submitted provisioning requests to the Expressway's Provisioning Server.

### **Filtering the view**

The **Filter** section lets you filter the set of records that are shown. It is displayed only if there is more than one page of information to display. Status pages show 200 records per page.

Enter a text string or select a value with which to filter each relevant field, and then click **Filter**.

Only those records that match all of the selected filter options are shown.

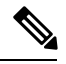

**Note** Text string filtering is case insensitive.

The list shows all current and historically provisioned devices. A device appears in the list after it has made its first provisioning request. The **Active** column indicates if the device is currently being provisioned (and is thus consuming a provisioning license).

# <span id="page-23-1"></span>**Checking Provisioned Data**

The **Check provisioned data** page is used to check the configuration data that the Expressway's [Provisioning](exwy_b_cisco-expressway-administrator-guide-x1402_chapter19.pdf#nameddest=unique_227) [Server](exwy_b_cisco-expressway-administrator-guide-x1402_chapter19.pdf#nameddest=unique_227) will provision to a specific user and device combination.

You can get to this page only through the **User accounts status** page (**Status** > **Applications** > **TMS Provisioning Extension services** > **Users** > **Accounts**, locate the user you want to check and then click **Check provisioned data**).

- **Step 1** Verify that the **User account name** is displaying the name of the user account you want to check.
- **Step 2** Select the **Model** and **Version** of the user's endpoint device.

If the actual **Version** used by the endpoint is not listed, select the nearest earlier version.

## **Step 3** Click **Check provisioned data**.

The **Results** section will show the data that would be provisioned out to that user and device combination.

# <span id="page-23-0"></span>**Managing Alarms**

Alarms occur when an event or configuration change has taken place on the Expressway that requires some manual administrator intervention, such as a restart. Alarms may also be raised for hardware and environmental issues such as faulty disks and fans or high temperatures.

The **Alarms** page (**Status** > **Alarms**) provides a list of all the alarms currently in place on your system (and, where applicable, their proposed resolution). When there are unacknowledged alarms in place on the

Expressway, an alarm icon **all appears at the top right of all pages**. You can also access the **Alarms** page by clicking on the alarm icon.

Each alarm is identified by a 5-digit **Alarm ID**, shown in the rightmost column in the alarms list. The alarms are grouped into categories as follows:

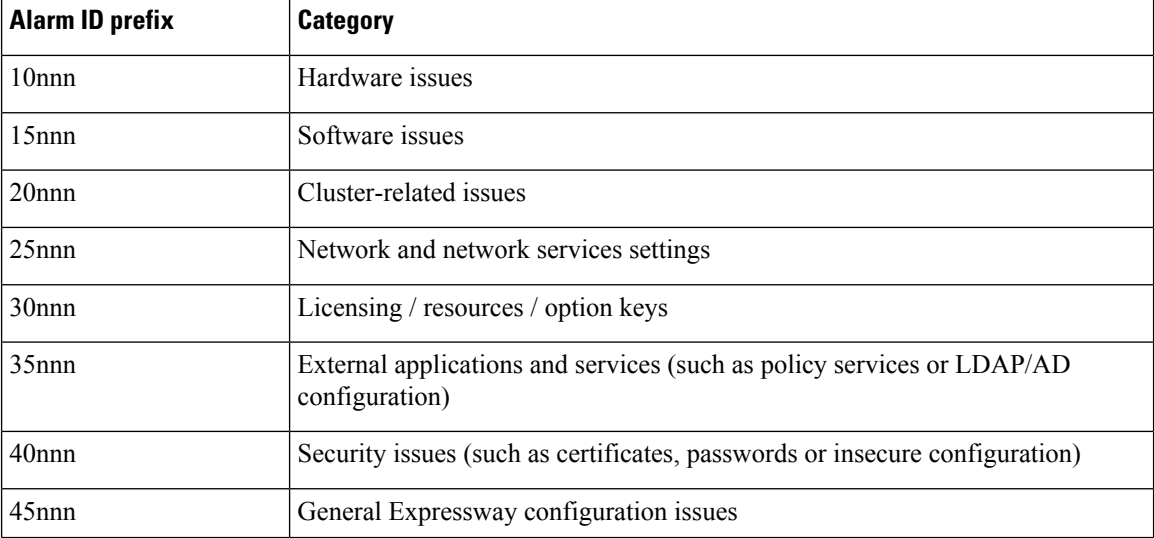

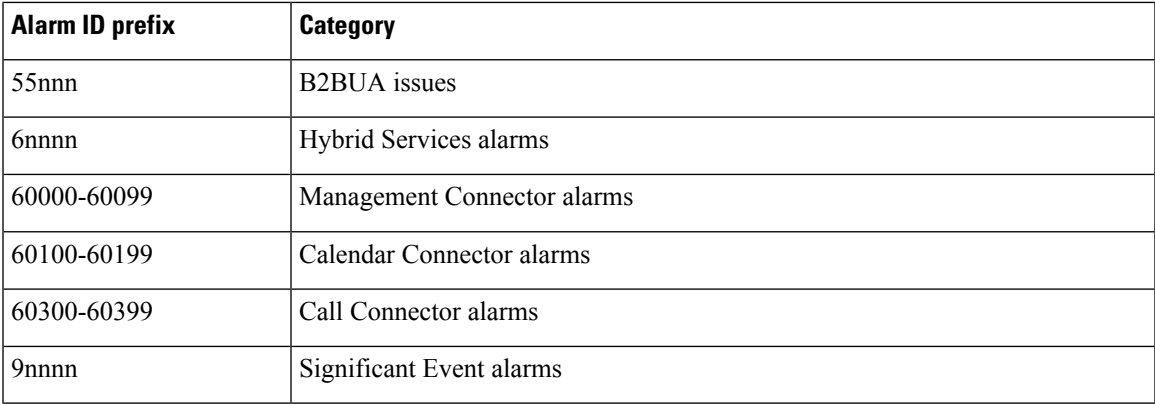

All alarms raised on the Expressway are also raised as Cisco TMS tickets. All the attributes of an alarm (its ID, severity and so on) are included in the information sent to Cisco TMS.

Alarms are dealt with by clicking each **Action** hyperlink and making the necessary configuration changes to resolve the problem.

Acknowledging an alarm (by selecting an alarm and clicking on the **Acknowledge** button) removes the alarm icon from the web UI, but the alarm will still be listed on the **Alarms** page with a status of *Acknowledged*. If a new alarm occurs, the alarm icon will reappear.

- You cannot delete alarms from the **Alarms** page. Alarms are removed by the Expressway only after the required action or configuration change has been made.
- After a restart of the Expressway, any *Acknowledged* alarms that are still in place on the Expressway will reappear with a status of New, and must be re-acknowledged.
- The display indicates when the alarm was first and last raised since the Expressway was last restarted.
- If your Expressway is a part of a cluster, the **Alarms** page shows all of the alarms raised by any of the cluster peers. However, you can acknowledge only those alarms that have been raised by the "current" peer (the peer to which you are currently logged in to as an administrator).
- You can click the Alarm ID to generate a filtered view of the Event Log, showing all occurrences of when that alarm has been raised and lowered.

See the [alarms](exwy_b_cisco-expressway-administrator-guide-x1402_chapter24.pdf#nameddest=unique_599) list for further information about the specific alarms that can be raised.

# <span id="page-24-1"></span><span id="page-24-0"></span>**Logs**

# **Event Log**

The **Event Log** page (**Status** > **Logs** > **Event Log**) lets you view and search the Event Log, which is a list of the events that have occurred on your system since the last upgrade.

The Event Log holds a maximum of 2GB of data; when this size is reached, the oldest entries are overwritten. However, only the first 50MB of Event Log data can be displayed through the web interface.

### **Filtering the Event Log**

The **Filter** section lets you filter the Event Log. It is displayed only if there is more than one page of information to display. Log pages show 1000 records per page.

Enter the words you want to search for and click **Filter**. Only those events that contain all the words you entered are shown.

To do more advanced filtering, click **more options**. This gives you additional filtering methods:

- **Contains the string**: Only includes events containing the exact phrase entered here.
- **Contains any of the words**: Includes any events that contain at least one of the words entered here.
- **Not containing any of the words**: Filters out any events containing any of the words entered here.

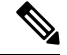

**Note** Use spaces to separate each word you want to filter by.

Click **Filter** to reapply any modified filter conditions. To return to the complete log listing, click **Reset**.

## **Reconfiguring the log settings**

Clicking **Configure the log settings** takes you to the Logging [configuration](exwy_b_cisco-expressway-administrator-guide-x1402_chapter8.pdf#nameddest=unique_125) page. From this page, you can set the level of events that are recorded in the Event Log, and also set up a remote server to which the Event Log can be copied.

#### **Saving the results to a local disk**

Click **Download** this page if you want to download the contents of the results section to a text file on your local PC or server.

### **Results section**

The **Results** section shows all the events matching the current filter conditions, with the most recent being shown first.

Most **tvcs** events contain hyperlinks in one or more of the fields (such fields change color when you hover over them). You can click on the hyperlink to show only those events that contain the same text string. For example, clicking on the text that appears after **Event=** filters the list to show all the events of that particular type. Likewise, clicking on a particular **Call-Id** shows just those events that contain a reference to that particular call.

### **Event Log color coding**

Certain events in the Event Log are color-coded so that you can identify them more easily. These events are as follows:

Green events:

- System Start
- Admin Session Start/Finish
- Installation of <item> succeeded

Ш

- Call Connected
- Request Successful
- Beginning System Restore
- Completed System Restore

### Orange events:

- System Shutdown
- Intrusion Protection Unblocking

### Purple events:

• Diagnostic Logging

## Red events:

- Registration Rejected
- Registration Refresh Rejected
- Call Rejected
- Security Alert
- License Limit Reached
- Decode Error
- TLS Negotiation Error
- External Server Communications Failure
- Application Failed
- Request Failed
- System Backup Error
- System Restore Error
- Authorization Failure
- Intrusion Protection Blocking

For more information about the format and content of the Event Log see Event Log [Format](exwy_b_cisco-expressway-administrator-guide-x1402_chapter24.pdf#nameddest=unique_601) and [Events](exwy_b_cisco-expressway-administrator-guide-x1402_chapter24.pdf#nameddest=unique_146) and [Levels.](exwy_b_cisco-expressway-administrator-guide-x1402_chapter24.pdf#nameddest=unique_146)

# **Configuration Log**

The **Configuration Log** page (**Status** > **Logs** > **Configuration Log**) provides a list of all changes to the Expressway configuration.

The Configuration Log holds a maximum of 30MB of data; when this size is reached, the oldest entries are overwritten. The entire Configuration Log can be displayed through the web interface.

### **Filtering the Configuration Log**

The **Filter** section lets you filter the Configuration Log. It is displayed only if there is more than one page of information to display. Log pages show 1000 records per page.

Enter the words you want to search for and click **Filter**. Only those events that contain all the words you entered are shown.

To do more advanced filtering, click **more options**. This gives you additional filtering methods:

- **Contains the string**: Only includes events containing the exact phrase entered here.
- **Contains any of the words**: Includes any events that contain at least one of the words entered here.
- **Contains any of the words**: Includes any events that contain at least one of the words entered here.

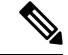

**Note** Use spaces to separate each word you want to filter by.

Click **Filter** to reapply any modified filter conditions. To return to the complete log listing, click **Reset**.

## **Results section**

The **Results** section shows all the web-based events, with the most recent being shown first.

Most events contain hyperlinks in one or more of the fields (such fields change color when you hover over them). You can click on the hyperlink to show only those events that contain the same text string. For example, clicking on the text that appears after Event= filters the list to show all the events of that particular type. Likewise, clicking on a particular **user** shows just those events relating to that particular administrator account.

All events that appear in the Configuration Log are recorded as Level 1 Events, so any changes to the [logging](exwy_b_cisco-expressway-administrator-guide-x1402_chapter8.pdf#nameddest=unique_125) [levels](exwy_b_cisco-expressway-administrator-guide-x1402_chapter8.pdf#nameddest=unique_125) will not affect their presence in the Configuration Log.

#### **Configuration Log events**

Changes to the Expressway configuration made by administrators using the web interface have an Event field of *System Configuration Changed*.

The **Detail** field of each of these events shows:

- The configuration item that was affected
- What it was changed from and to
- The name of the administrator user who made the change, and their IP address
- The date and time that the change was made

## **Network Log**

The **Network Log** page (**Status** > **Logs** > **Network Log**) provides a list of the call signaling messages that have been logged on this Expressway.

The Network Log holds a maximum of 2GB of data; when thissize isreached, the oldest entries are overwritten. However, only the first 50MB of Network Log data can be displayed through the web interface.

## **Filtering the Network Log**

The **Filter** section lets you filter the Network Log. It is displayed only if there is more than one page of information to display. Log pages show 1000 records per page.

Enter the words you want to search for and click **Filter**. Only those events that contain all the words you entered are shown.

To do more advanced filtering, click **more options**. This gives you additional filtering methods:

- **Contains the string**: Only includes events containing the exact phrase entered here.
- **Contains any of the words**: Includes any events that contain at least one of the words entered here.
- **Not containing any of the words**: Filters out any events containing any of the words entered here.

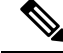

**Note** Use spaces to separate each word you want to filter by.

Click **Filter** to reapply any modified filter conditions. To return to the complete log listing, click **Reset**.

### **Reconfiguring the log settings**

Clicking **Configure the log settings** takes you to the Network Log [configuration](exwy_b_cisco-expressway-administrator-guide-x1402_chapter23.pdf#nameddest=unique_604) page. From this page, you can set the level of events that are recorded in the Network Log.

### **Saving the results to a local disk**

Click **Download this page** if you want to download the contents of the results section to a text file on your local PC or server.

## **Results Section**

The **Results** section shows the events logged by each of the Network Log modules.

Most events contain hyperlinks in one or more of the fields (such fields change color when you hover over them). You can click on the hyperlink to show only those events that contain the same text string. For example, clicking on the text that appears after **Module=** filters the list to show all the events of that particular type.

The events that appear in the Network Log are dependent on the log levels configured on the [Network](exwy_b_cisco-expressway-administrator-guide-x1402_chapter23.pdf#nameddest=unique_604) Log [configuration](exwy_b_cisco-expressway-administrator-guide-x1402_chapter23.pdf#nameddest=unique_604) page.

# <span id="page-28-0"></span>**Hardware Status**

The **Hardware** page (**Status** > **Hardware**) provides information about the physical status of your Expressway appliance.

Information displayed includes:

- Fan speeds
- Component temperatures
- Component voltages

Any appropriate minimum or maximum levels are shown to help identify any components operating outside of their standard limits.

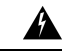

**Warning**

Do not attempt to service the apparatus yourself as opening or removing covers may expose you to dangerous voltages or other hazards, and will void the warranty. Refer all servicing to qualified service personnel.

 $\overline{\mathscr{C}}$ 

**Note** Hardware status information is not displayed if the Expressway is running on VMware.